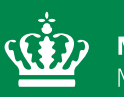

**Miljøministeriet**<br>Miljøstyrelsen

# **Vejledning til Assist**

Vejledning

April 2022

# **Indhold**

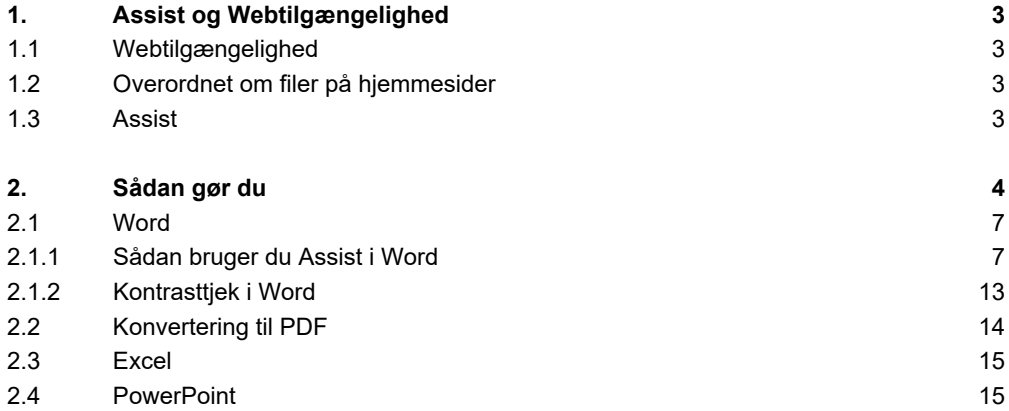

# <span id="page-2-0"></span>**1. Assist og Webtilgængelighed**

# <span id="page-2-1"></span>**1.1 Webtilgængelighed**

Webtilgængelighed stammer fra standarden WCAG 2.1, som dækker over en række principper og teknikker, man skal følge, så det gør det muligt for alle at anvende websteder, mobilapplikationer og andre tekniske løsninger, herunder brugere med handicap og funktionsnedsættelser.

Standarden går ud på, at du ved at anvende principperne og teknikkerne sikrer, at folk med udfordringer i syn, hørelse, motorik og farve- og ordblindhed har mulighed for at anvende websteder og lignende på lige fod med andre.

Standarden sikrer blandt andet:

- at billeder gøres opfattelige for skærmlæserprogrammer ved at tekstliggøre billederne
- at webstedet er anvendeligt for brugere, der anvender tastatur og ikke mus
- at en digital selvbetjeningsløsning er forståelig ved at tilbyde validering af felter og instruktioner ved fejlindtastning
- at webstedet er robust ved at benytte kodning korrekt, så brugerens værktøjer kan fortolke dem ensartet

(Digitaliseringsstyrelsen, u.d.)

# <span id="page-2-2"></span>**1.2 Overordnet om filer på hjemmesider**

**Vi anbefaler generelt, at du overvejer, hvorvidt en fil og dens indhold kan oprettes som en html-/webside frem for en fil og du derved undgår pdf'er, word mv. på websider.** Da filer generelt giver en dårlig brugeroplevelse på websites både på desktop visninger og mobile enheder, fx på grund af manglende skalering.

### <span id="page-2-3"></span>**1.3 Assist**

Assist er et værktøj og en løsning, der sikrer, at det er let og hurtigt for alle brugere at øge og kontrollere tilgængeligheden i word-, excel- og powepointdokumenter, inden det konverteres til PDF og lægges online.

Med Assist kan vi derfor sikre, at Miljøstyrelsens indhold på de digitale platforme lever op til kravene om webtilgængelighed.

Alle dokumenter skal igennem Assist, inden de uploades til Miljøstyrelsens sites. Med Siteimprove, Accessibility tjekkes filernes tilgængelighed, og er det tilfældet, at et dokument ikke er tilgængeliggjort, tillader det digitale kommunikationsteam at gøre redaktøren opmærksom på det, hvorefter filen skal tilgængeliggøres.

# <span id="page-3-0"></span>**2. Sådan gør du**

Download Assist plugin fra Software Center. Din computer skal evt. genstartes for, at indstillinger træder i kraft i din Microsoft Office pakke.

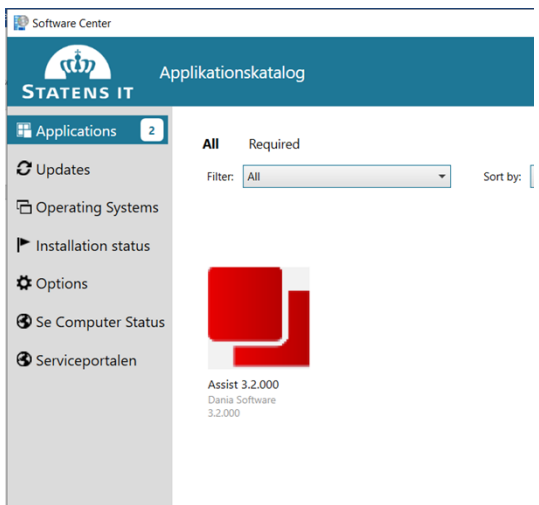

For at aktivere Assist, skal du klikke på Assist-ikonet og vælge "Kontroller tilgængelighed med Assist"

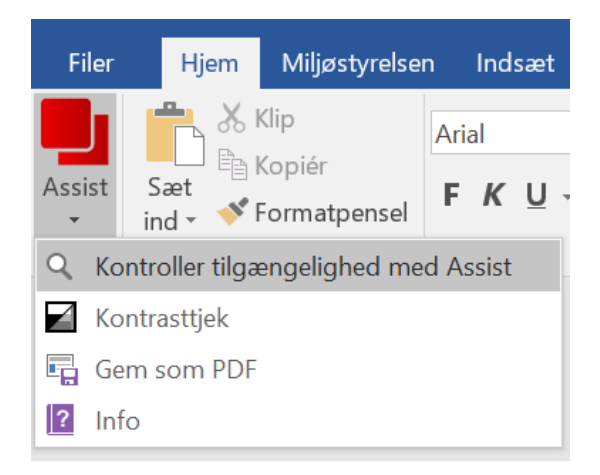

**Denne vejledning tager udgangspunkt i et Word-dokument. Nederst i vejledningen kan du se, hvilke af funktionerne, der også er gældende i Excel og Power Point.**

Når dokumentet er analyseret, kan resultatet ses i sidepanelets oversigt, som let viser, hvis der er elementer, der mangler tilgængelighedsinformationer. Elementer markeret med rød eller gul mangler tilgængelighedsinformationer.

Elementer markeret med grøn er godkendt af Assist.

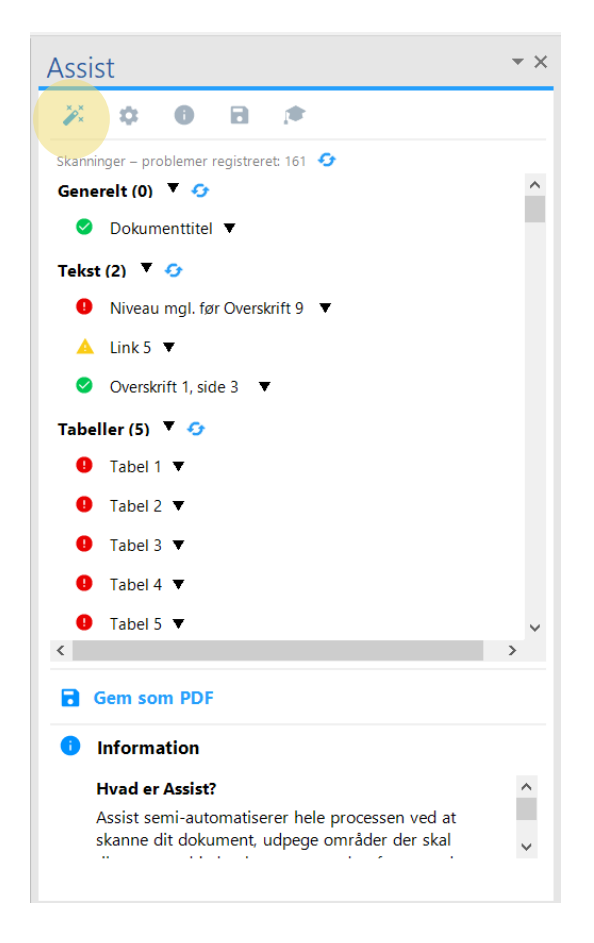

Når du er på oversigtssiden, kan du klikke på et element i sidepanelet og det vil da markere elementet i dit dokument, som du kan se nedenfor.

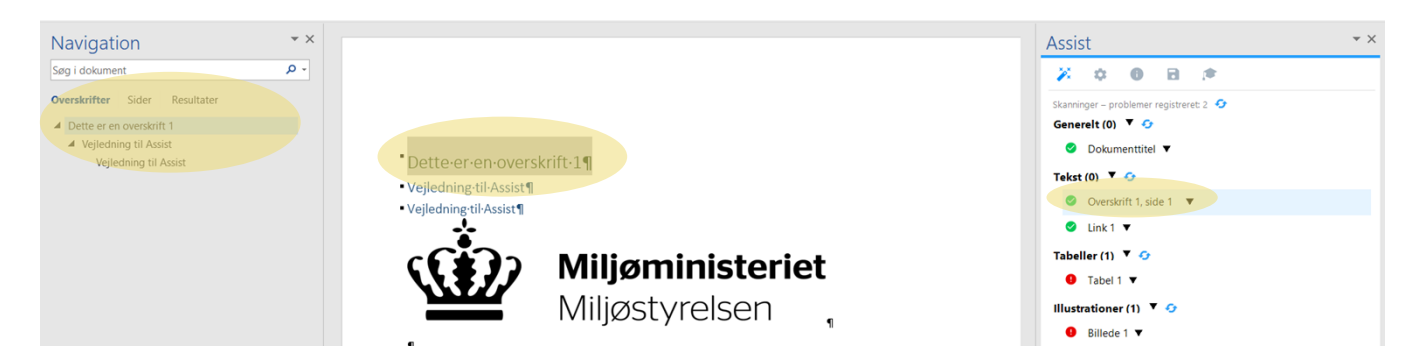

Derudover finder du følgende funktioner i sidepanelet:

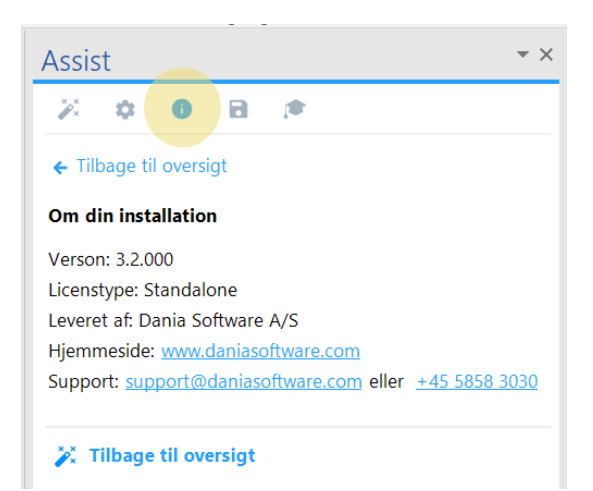

Under informationssiden finder du den version af Assist, du har installeret samt informationer om support.

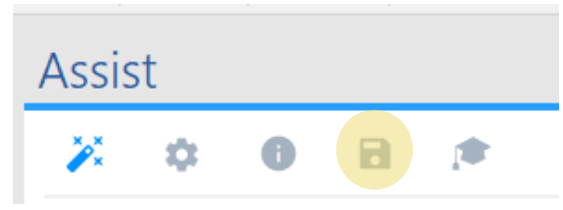

På PDF-ikonet har du mulighed for at gemme dit dokument som PDF ved hjælp af en tredjepartsløsning, som gør det muligt at stemple dokumentet som PDF/UA. Dette kan du læse mere om senere i dokumentet.

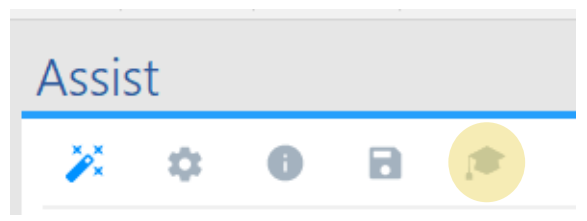

Under vejledningssiden finder du links til guides inden for tilgængelighed. Du finder også her et link til WCAG, hvor du kan læse mere om webtilgængelighed generelt.

# <span id="page-6-0"></span>**2.1 Word**

Når Assist aktiveres i Word tjekkes følgende:

- 1. Om Word dokumentet har en titel
- 2. Om Word dokumentet har en 'Overskrift 1'-typografi, og at rækkefølgen på alle overskriftstypografier er korrekt
- 3. Om billeder og objekter har alternative tekster i form af titel og beskrivelse eller er opmærket som dekorativt element
- 4. Om tabeller har alternative tekster i form af titel og beskrivelse samt en kolonneoverskrift, og om sidstnævnte gentages ved sideskift, eller om tabellen er opmærket som dekorativ
- 5. Om links har både tekst og adresse
- 6. Om dokumenter har skjult indhold i form af kommentarer og skjulte ændringer
- 7. Om dokumentet har tilgængeligheds- eller kontrastfejl i sidehoved og sidefod.

### <span id="page-6-1"></span>**2.1.1 Sådan bruger du Assist i Word**

Når Assist har kontrolleret dit dokument, er du klar til at redigere i de handlinger, der eventuelt er problemer i. Her finder du en guide til de overordnede funktioner i word.

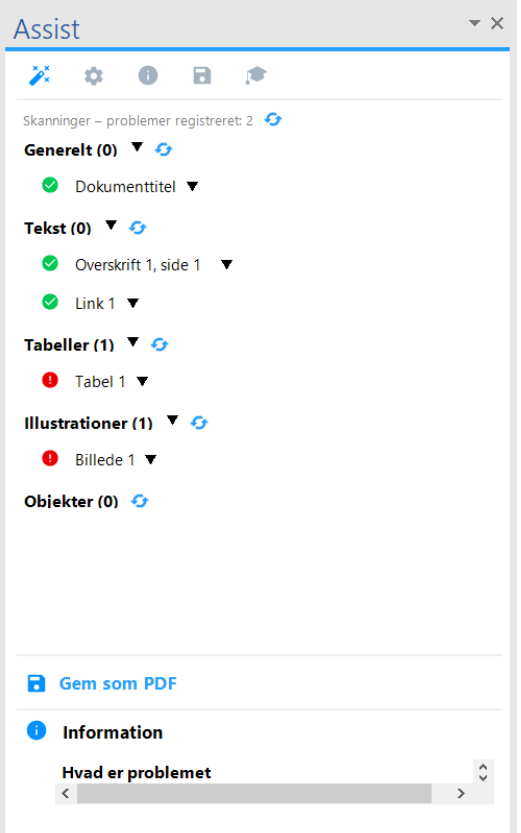

#### **Dokumenttitel:**

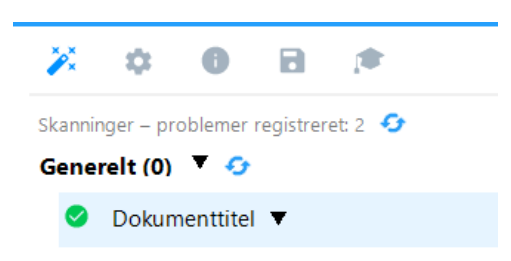

Når du klikker på elementet 'Dokumenttitel', får du følgende valgmulighed:

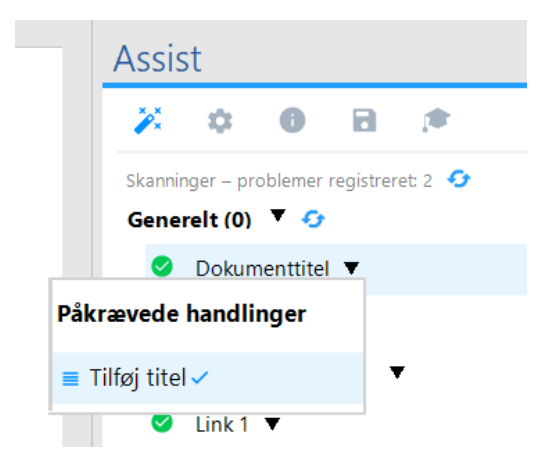

Klik på 'Tilføj titel' og du får derefter mulighed for at angive en titel for dit dokument. Denne titel vil automatisk også blive brugt, hvis du konverterer til PDF.

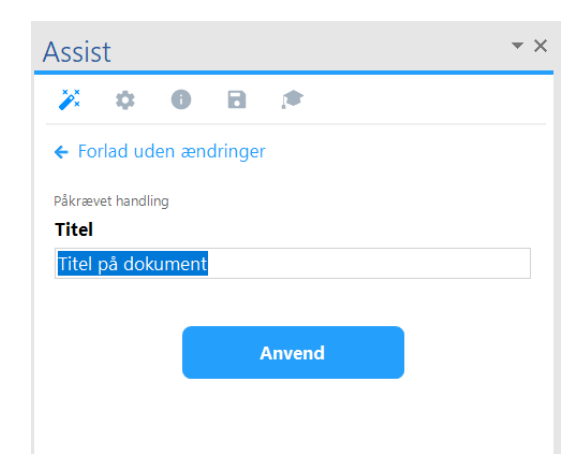

Indsæt din dokumenttitel i skrivefeltet og tryk derefter på anvend.

Vær opmærksom på, at dokumenttitlen f.eks. vises, hvis man åbner dokumentet i en internetbrowser, og det derfor er en god ide at give dokumentet en sigende titel.

#### **Kommentar:**

Hvis du har indsat en kommentar i dit dokument vil følgende dukke op i dit sidepanel.

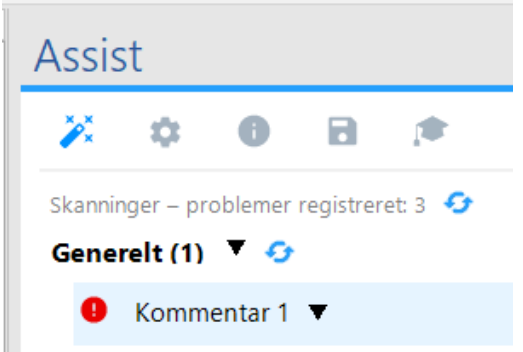

Denne skal fungere som en påmindelse om at fjerne kommentarer, inden du konverterer dit dokument til PDF.

#### **Overskrift 1**

Overskrift 1 sikrer, at du har en overskrift 1 i dit dokument. Hvis denne angives som værende et problem, kan dette kun løses i selve dokumentet ved at indsætte en overskrift 1. Vær her opmærksom på, at Assist også tjekker om rækkefølgen i dine overskrifter er rigtig.

#### **Link:**

Hvis du har indsat et link, kan du også se dette i dit sidepanel.

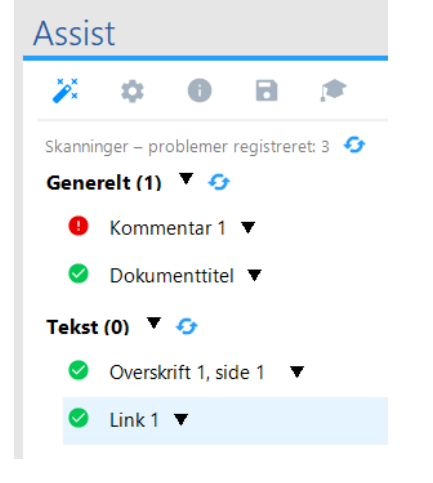

Klik på pilen, og du vil få følgende valgmuligheder:<br>
Overskrift 1, side

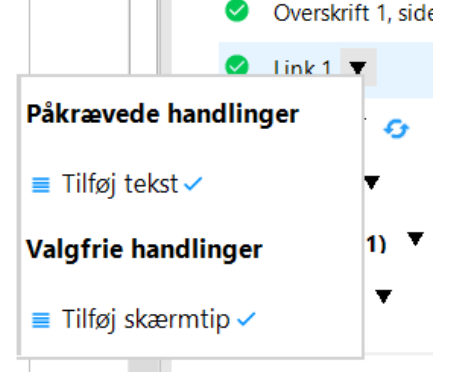

Klik da på en af handlingerne, og du vil få mulighed for at udfylde både påkrævede og valgfrie handlinger.

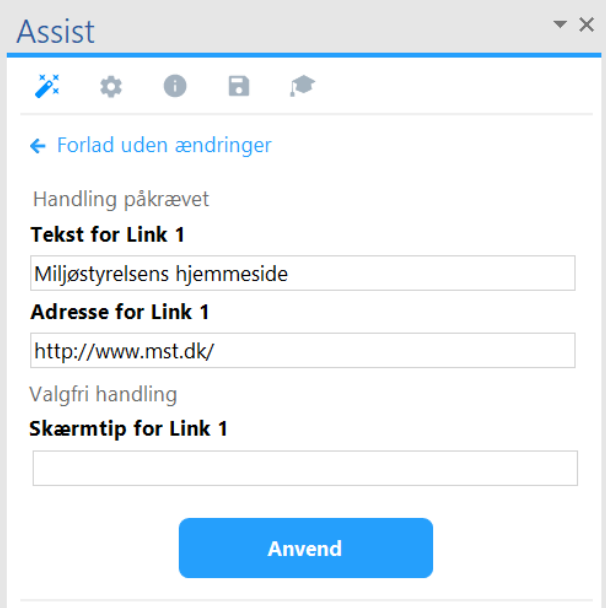

'Tekst for Link' er den tekst, der står i dit dokument, og 'Adresse for Link', er den webadresse, som linket henviser til.

Den valgfrie handling 'Skærmtip for Link' er den tekst, der kommer frem, når man holder musen over linket i dit dokument:

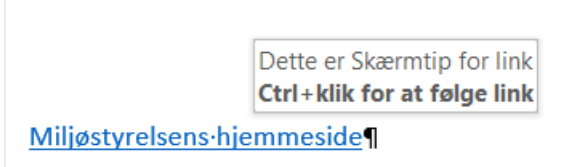

#### **Tabel:**

Har dit dokument indsatte tabeller, vil dette også figurere i dit sidepanel. Til tabeller findes flere handlinger:

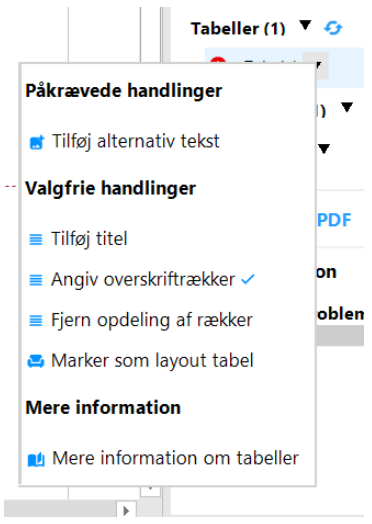

Klik ind på en af handlingerne og du får følgende muligheder

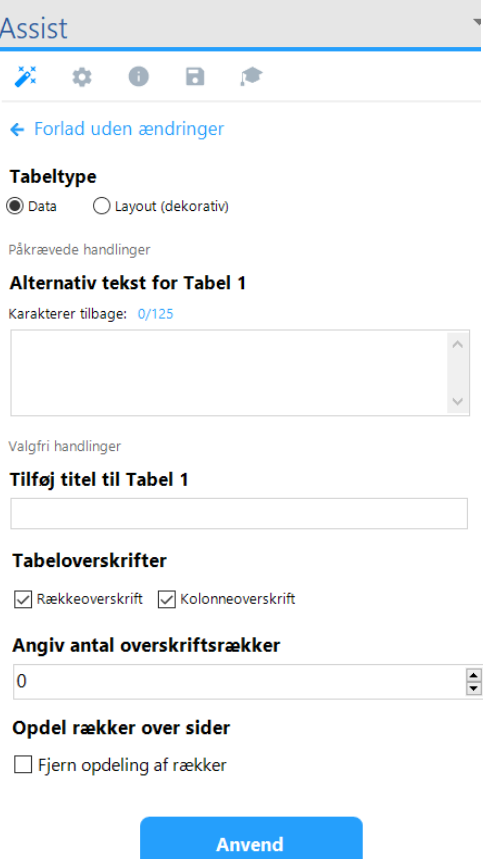

I 'Tabeltype' skal du tage stilling til, om din tabel indeholder data, eller om den er brugt som layout til f.eks. at arrangere billeder eller andet dekorativt. Hvis tabellen er brugt som layout, forsvinder de andre handlinger.

I 'Alternativ tekst for tabel' skal du beskrive, hvad din tabel viser. En alternativ tekst hjælper søgemaskiner og maskinoplæsere til 'se', hvad der er på billeder, figurer, tabeller og lignende. Den alternative tekst bruges derfor til at fortælle, hvad der er i tabellen. Her kan du også se, hvor mange karakterer du har indsat. Optimalt er 125 karakterer maksimum, men det er dog muligt at indsætte flere.

I 'Tilføj titel til Tabel' kan du give din tabel en titel.

I 'Tabeloverskrifter' kan du angive, om du vil give tabellen en rækkeoverskrift, kolonneoverskrift eller begge dele.

Herefter kan du i 'Angiv antal overskriftsrækker' angive, hvor mange af rækkerne i din tabel er overskrifter.

I nederste handling 'Fjern opdeling af rækker', kan du vælge, om tabellen må blive opdelt over flere sider eller ej.

#### **Billede/Figur/Objekter:**

Hvis du har indsat et billede, en figur, en tekstboks eller lignende vil Assist også registrere dette.

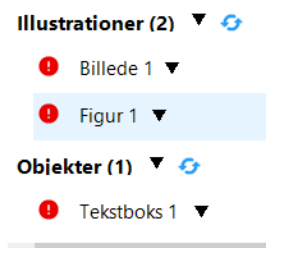

Under disse har du følgende handlinger:

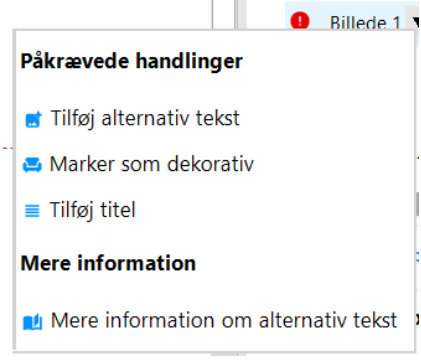

#### Klik på en af handlingerne, og du får følgende muligheder:

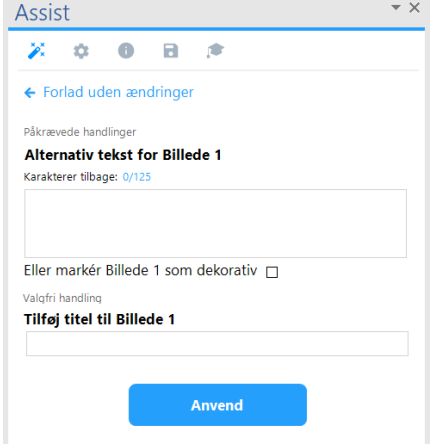

I 'Alternativ tekst for billede' skal du beskrive, hvad dit billede viser. En alternativ tekst hjælper søgemaskiner og maskinoplæsere til 'se', hvad der er på billeder, figurer, tabeller og lignende. Den alternative tekst bruges derfor til at fortælle, hvad på billedet.

Ved alternativ kan du se, hvor mange karakterer du har indsat. Optimalt er 125 karakterer maksimum, men det er dog muligt at indsætte flere.

Du kan også vælge at markere billedet som dekorativt, hvis indholdet ikke har nogen betydning for dit dokument.

I 'Tilføj titel til Billede' kan du give billedet en titel.

# <span id="page-12-0"></span>**2.1.2 Kontrasttjek i Word**

Med Assist har du i Word også mulighed for at lave et kontrasttjek. Kontrasttjekket viser, hvorvidt farvernes kontraster i dit dokument lever op til WCAG's krav om kontraster. Kontrasttjekket skelner også på skriftstørrelser. Det vil sige, at hvis kontrasttjekket melder fejl, kan en mulig løsning, foruden at skifte skriftfarve, også være at gøre skrifttypen større.

Du aktiverer kontrasttjekket i menuen og herefter vises sidepanelet.

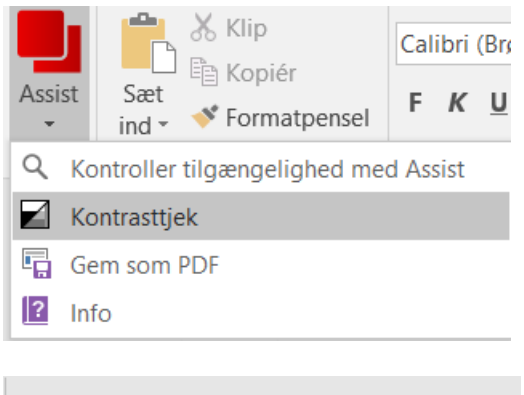

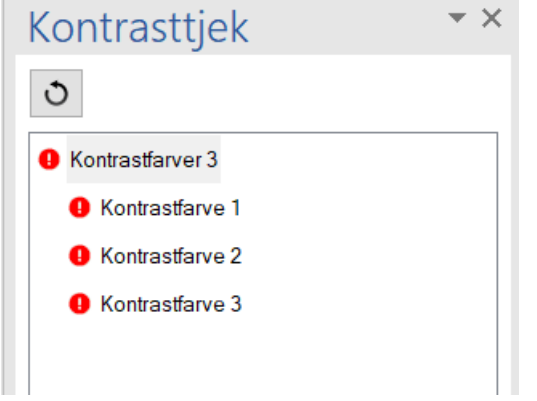

I kontrastpanelet er der ikke mulighed for at redigere handlingen, dette skal gøres manuelt.

For at finde kontrastfejlen i dokumentet, skal du blot klikke på fejlen i sidepanelet, og den vil blive vist i dit dokument.

Tryk herefter på knappen 'genopfrisk' i venstre hjørne af sidepanelet for at få et nyt kontrasttjek.

# <span id="page-13-0"></span>**2.2 Konvertering til PDF**

Når du har løst alle problemer i dit sidepanel kan du nu konvertere et webtilgængeligt dokument til PDF.

Hvis du ikke har løst alle problemer vil du få følgende besked, når du trykker på 'Gem som PDF'

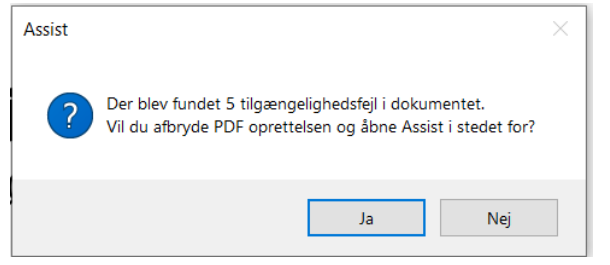

Her kan du vælge at afbryde, og åbne Assist, så du kan tilgængeliggøre dit dokument. Du har også muligheden for at gennemføre handlingen, men da skal du være opmærksom på, at dit dokument ikke er fuldt tilgængeligt.

Desuden har vi nu via Assist Pro muligheden for at stemple vores dokumenter med PDF/UA, hvis dokumenter lever op til dette.

Det gøres således:

Når du har løst alle problemer, ser dit sidepanel ud som nedenfor:

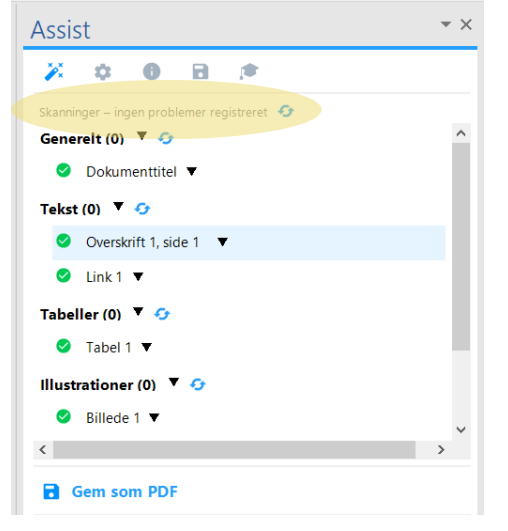

Herefter skal du klikke på 'Gem som PDF', og du får følgende besked:

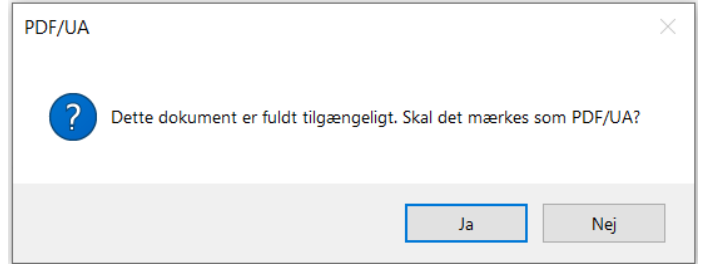

Herefter kan du gemme din PDF på den ønskede placering, og den er nu mærket med PDF/UA.

# <span id="page-14-0"></span>**2.3 Excel**

Når Assist aktiveres i Excel tjekkes følgende:

- 1. Om Excel arket har en titel
- 2. Om billeder og objekter har alternative tekster i form af titel og beskrivelse eller er opmærket som dekorativt element
- 3. Om arket indeholder flettede celler
- 4. Om links har både tekst og adresse

Når du har aktiveret Assist i menuen, fremkommer sidepanelet med resultatet. På samme måde, som beskrevet for Word ovenfor, har du mulighed for at redigere og tilføje oplysninger til de gældende elementer.

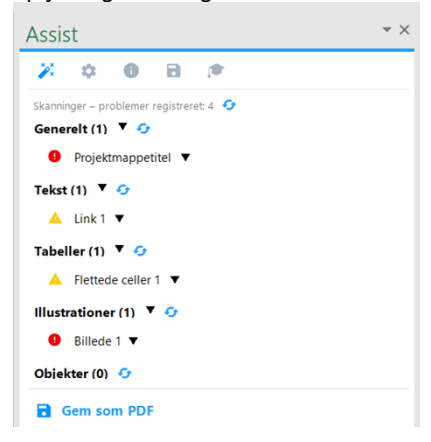

# <span id="page-14-1"></span>**2.4 PowerPoint**

Når Assist aktiveres i PowerPoint, tjekkes følgende:

- 1. Om PowerPoint præsentationen har en præsentationstitel
- 2. Om PowerPoint diasset har en titel
- 3. Om billeder og objekter har alternative tekster i form af titel og beskrivelse, eller er opmærket som dekorativt
- 4. Om tabeller har alternative tekster i form af titel og beskrivelse, eller om tabellen er opmærket som dekorativ
- 5. Om der er flettede celler i tabeller
- 6. Om links har både tekst og adresse

Når du har aktiveret Assist i menuen, fremkommer sidepanelet med resultatet. På samme måde, som beskrevet for Word ovenfor, har du mulighed for at redigere og tilføje oplysninger til de gældende elementer.

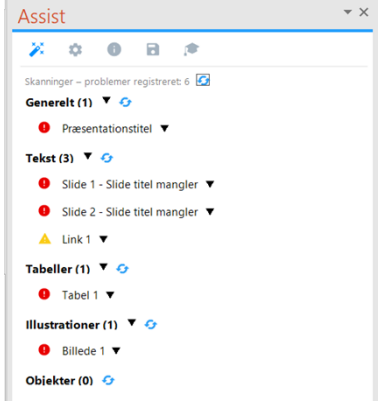

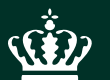

Miljøstyrelsen Tolderlundsvej 5 5000 Odense C

**www.mst.dk**